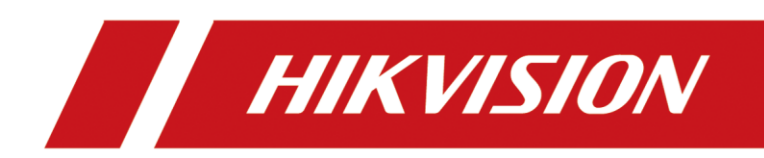

# Entrance/Exit Station

Quick Start Guide

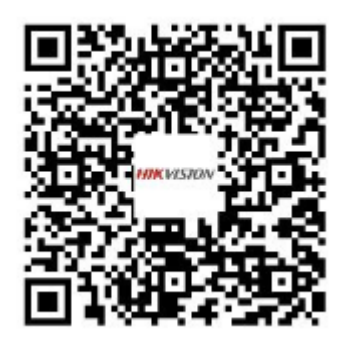

Scan the QR code for User Manual.

### © 2019 Hangzhou Hikvision Digital Technology Co., Ltd. All rights reserved.

### **ALL RIGHTS RESERVED.**

This Manual is the property of Hangzhou Hikvision Digital Technology Co., Ltd. or its affiliates (hereinafter referred to as "Hikvision"), and it cannot be reproduced, changed, translated, or distributed, partially or wholly, by any means, without the prior written permission of Hikvision. Unless otherwise expressly stated herein, Hikvision does not make any warranties, guarantees or representations, express or implied, regarding to the Manual, any information contained herein.

### **About this Manual**

The Manual includes instructions for using and managing the Product. Pictures, charts, images and all other information hereinafter are for description and explanation only. The information contained in the Manual is subject to change, without notice, due to firmware updates or other reasons. Please find the latest version of this Manual at the Hikvision website (https://www.hikvision.com/en/).

Please use this Manual with the guidance and assistance of professionals trained in supporting the Product.

### **Trademarks Acknowledgement**

- **HIKVISION** and other Hikvision's trademarks and logos are the properties of Hikvision in various jurisdictions.
- Other trademarks and logos mentioned are the properties of their respective owners.

### **Legal Disclaimer**

- TO THE MAXIMUM EXTENT PERMITTED BY APPLICABLE LAW, THIS MANUAL AND THE PRODUCT DESCRIBED, WITH ITS HARDWARE, SOFTWARE AND FIRMWARE, ARE PROVIDED "AS IS" AND "WITH ALL FAULTS AND ERRORS". HIKVISION MAKES NO WARRANTIES, EXPRESS OR IMPLIED, INCLUDING WITHOUT LIMITATION, MERCHANTABILITY, SATISFACTORY QUALITY, OR FITNESS FOR A PARTICULAR PURPOSE. THE USE OF THE PRODUCT BY YOU IS AT YOUR OWN RISK. IN NO EVENT WILL HIKVISION BE LIABLE TO YOU FOR ANY SPECIAL, CONSEQUENTIAL, INCIDENTAL, OR INDIRECT DAMAGES, INCLUDING, AMONG OTHERS, DAMAGES FOR LOSS OF BUSINESS PROFITS, BUSINESS INTERRUPTION, OR LOSS OF DATA, CORRUPTION OF SYSTEMS, OR LOSS OF DOCUMENTATION, WHETHER BASED ON BREACH OF CONTRACT, TORT (INCLUDING NEGLIGENCE), PRODUCT LIABILITY, OR OTHERWISE, IN CONNECTION WITH THE USE OF THE PRODUCT, EVEN IF HIKVISION HAS BEEN ADVISED OF THE POSSIBILITY OF SUCH DAMAGES OR LOSS.
- YOU ACKNOWLEDGE THAT THE NATURE OF INTERNET PROVIDES FOR INHERENT SECURITY RISKS, AND HIKVISION SHALL NOT TAKE ANY RESPONSIBILITIES FOR ABNORMAL OPERATION, PRIVACY LEAKAGE OR OTHER DAMAGES RESULTING FROM CYBER-ATTACK, HACKER ATTACK, VIRUS INSPECTION, OR OTHER INTERNET SECURITY RISKS; HOWEVER, HIKVISION WILL PROVIDE TIMELY TECHNICAL SUPPORT IF REQUIRED.
- YOU AGREE TO USE THIS PRODUCT IN COMPLIANCE WITH ALL APPLICABLE LAWS, AND YOU ARE SOLELY RESPONSIBLE FOR ENSURING THAT YOUR USE CONFORMS TO THE APPLICABLE LAW. ESPECIALLY, YOU ARE RESPONSIBLE, FOR USING THIS PRODUCT IN A MANNER THAT DOES NOT INFRINGE ON THE RIGHTS OF THIRD PARTIES, INCLUDING WITHOUT LIMITATION, RIGHTS OF PUBLICITY, INTELLECTUAL PROPERTY RIGHTS, OR DATA PROTECTION AND OTHER PRIVACY RIGHTS. YOU SHALL NOT USE THIS PRODUCT FOR ANY PROHIBITED END-USES,

INCLUDING THE DEVELOPMENT OR PRODUCTION OF WEAPONS OF MASS DESTRUCTION, THE DEVELOPMENT OR PRODUCTION OF CHEMICAL OR BIOLOGICAL WEAPONS, ANY ACTIVITIES IN THE CONTEXT RELATED TO ANY NUCLEAR EXPLOSIVE OR UNSAFE NUCLEAR FUEL-CYCLE, OR IN SUPPORT OF HUMAN RIGHTS ABUSES.

IN THE EVENT OF ANY CONFLICTS BETWEEN THIS MANUAL AND THE APPLICABLE LAW, THE LATER PREVAILS.

### **Regulatory information**

### **FCC information**

Please take attention that changes or modification not expressly approved by the party responsible for compliance could void the user's authority to operate the equipment.

**FCC compliance:** This equipment has been tested and found to comply with the limits for a Class A digital device, pursuant to part 15 of the FCC Rules. These limits are designed to provide reasonable protection against harmful interference when the equipment is operated in a commercial environment. This equipment generates, uses, and can radiate radio frequency energy and, if not installed and used in accordance with the instruction manual, may cause harmful interference to radio communications. Operation of this equipment in a residential area is likely to cause harmful interference in which case the user will be required to correct the interference at his own expense.

### **FCC conditions**

This device complies with part 15 of the FCC Rules. Operation is subject to the following two conditions:

1. This device may not cause harmful interference.

2. This device must accept any interference received, including interference that may cause undesired operation.

### **EU Conformity Statement**

This product and - if applicable - the supplied accessories too are marked with "CE" and CE comply therefore with the applicable harmonized European standards listed under the EMC Directive 2014/30/EU, the LVD Directive 2014/35/EU, the RoHS Directive 2011/65/EU.

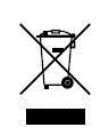

2012/19/EU (WEEE directive): Products marked with this symbol cannot be disposed of as unsorted municipal waste in the European Union. For proper recycling, return this product to your local supplier upon the purchase of equivalent new equipment, or dispose of it at designated collection points. For more information see: [www.recyclethis.info.](http://www.recyclethis.info/)

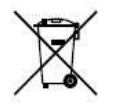

2006/66/EC (battery directive): This product contains a battery that cannot be disposed of as unsorted municipal waste in the European Union. See the product documentation for specific battery information. The battery is marked with this symbol, which may

include lettering to indicate cadmium (Cd), lead (Pb), or mercury (Hg). For proper recycling, return the battery to your supplier or to a designated collection point. For more information see: [www.recyclethis.info.](http://www.recyclethis.info/)

### **Industry Canada ICES-003 Compliance**

This device meets the CAN ICES-3 (A)/NMB-3(A) standards requirements.

#### **Symbol Conventions**

The symbols that may be found in this document are defined as follows.

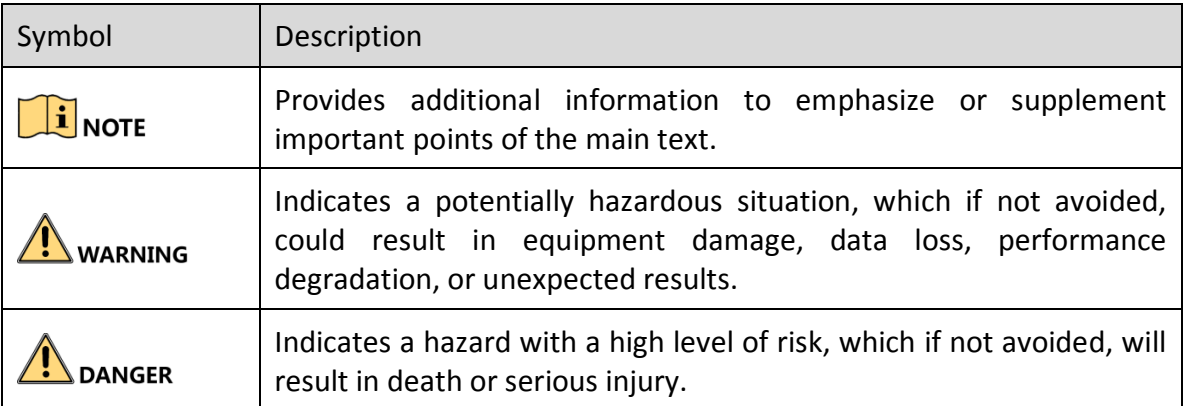

#### **Safety Instruction**

#### **Laws and Regulations**

Use of the product must be in strict compliance with the local laws and regulations. Please shut down the device in prohibited area.

### **Power Supply**

- Use of the product must be in strict compliance with the local electrical safety regulations.
- Use the power adapter provided by qualified manufacturer. Refer to the product specification for detailed power requirements.
- It is recommended to provide independent power adapter for each device as adapter overload may cause over-heating or a fire hazard.
- Make sure that the power has been disconnected before you wire, install, or disassemble the device.
- DO NOT directly touch exposed contacts and components once the device is powered up to avoid electric shock.
- DO NOT use damaged power supply devices (e.g., cable, power adapter, etc.) to avoid electric shock, fire hazard, and explosion.
- DO NOT directly cut the power supply to shut down the device. Please shut down the device normally and then unplug the power cord to avoid data loss.
- DO NOT block the power supply equipment to plug and unplug conveniently.
- Make sure the power supply has been disconnected if the power adapter is idle.

Make sure the device is connected to the ground firmly.

### **Transportation, Use, and Storage**

- To avoid heat accumulation, good ventilation is required for a proper operating environment.
- Store the device in dry, well-ventilated, corrosive-gas-free, no direct sunlight, and no heating source environment.
- Avoid fire, water, and explosive environment when using the device.
- Avoid lightning strike for device installation. Install a lightning arrester if necessary.
- Keep the device away from magnetic interference.
- Avoid device installation on vibratory surface or places, and avoid equipment installation on vibratory surface or places subject to shock (ignorance may cause device damage).
- $\bullet$  DO NOT touch the heat dissipation component to avoid burns.
- DO NOT expose the device to extremely hot, cold, or humidity environments. For temperature and humidity requirements, see device specification.

### **Maintenance**

- If smoke, odor, or noise arises from the device, immediately turn off the power, unplug the power cable, and contact the service center.
- If the device is abnormal, contact the store you purchased it or the nearest service center. DO NOT disassemble or modify the device in any way (For the problems caused by unauthorized modification or maintenance, the company shall not take any responsibility).
- $\bullet$  Keep all wrappers after unpacking them for future use. In case of any failure occurred, you need to return the device to the factory with the original wrapper. Transportation without the original wrapper may result in damage to the device and the company shall not take any responsibility.

#### **Network**

- Please enforce the protection for the personal information and the data security as the device may be confronted with the network security problems when it is connected to the Internet. Please contact us when the device might exist network security risks.
- Please understand that you have the responsibility to configure all the passwords and other security settings about the device, and keep your user name and password.

### **Data**

DO NOT disconnect the power during formatting, uploading, and downloading. Or files may be damaged.

# **TABLE OF CONTENTS**

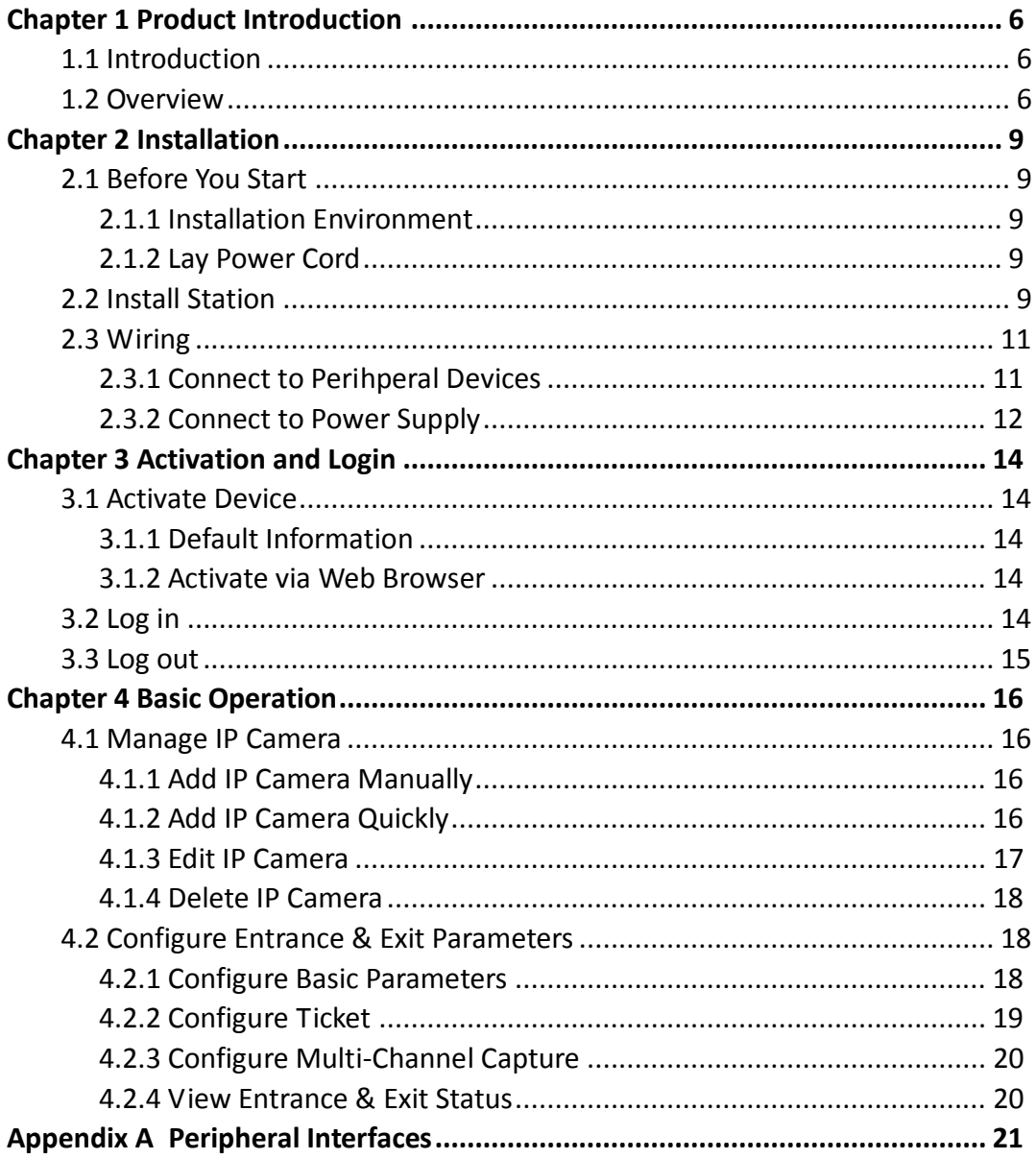

# Chapter 1 Product Introduction

# <span id="page-6-1"></span><span id="page-6-0"></span>1.1 Introduction

Entrance/Exit Station (hereinafter referred to as station) is used for data collection and management of entrance, exit, and parking lot. Through interaction with the software, the station can control the entrance/exit, manage the parking lot effectively, and charge parking fee.

Peripheral devices such as capture camera, barrier gate, remote card reader, alarm device, etc. can be connected to the station to realize vehicle passing, charging, and management.

# $\mathbf{I}$  NOTE

<span id="page-6-2"></span>The station must be used with the matched control terminal software or platform.

### 1.2 Overview

Refer to [Figure 1-1](#page-7-0) and [Table 1-1](#page-7-1) for the station appearance and description.

# $\mathbf{I}$  NOTE

The appearances of stations may vary with models. Here we take example of one type. The actual product prevails.

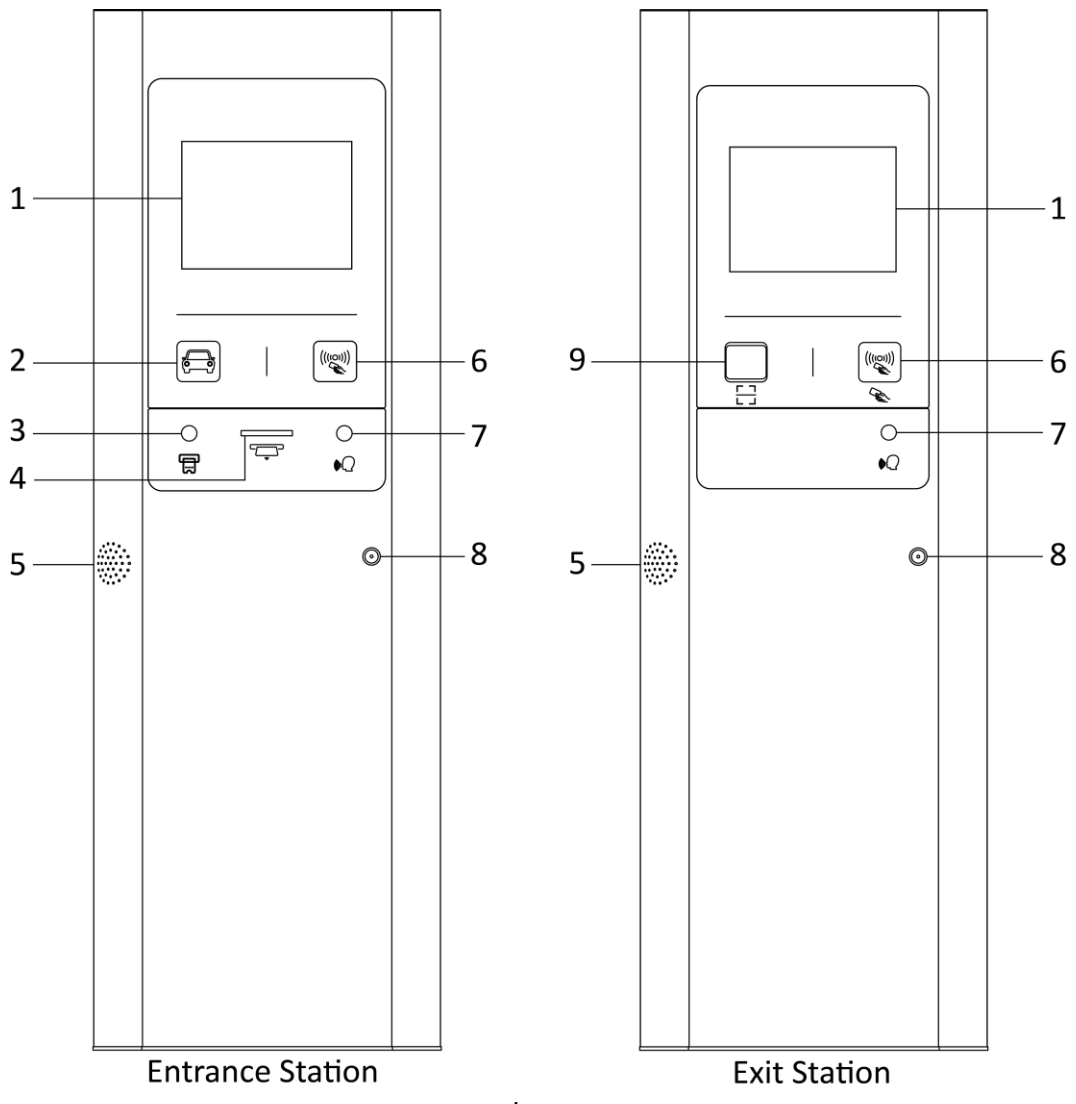

Figure 1-1 Entrance/Exit Station Appearance

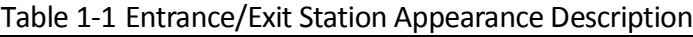

<span id="page-7-1"></span><span id="page-7-0"></span>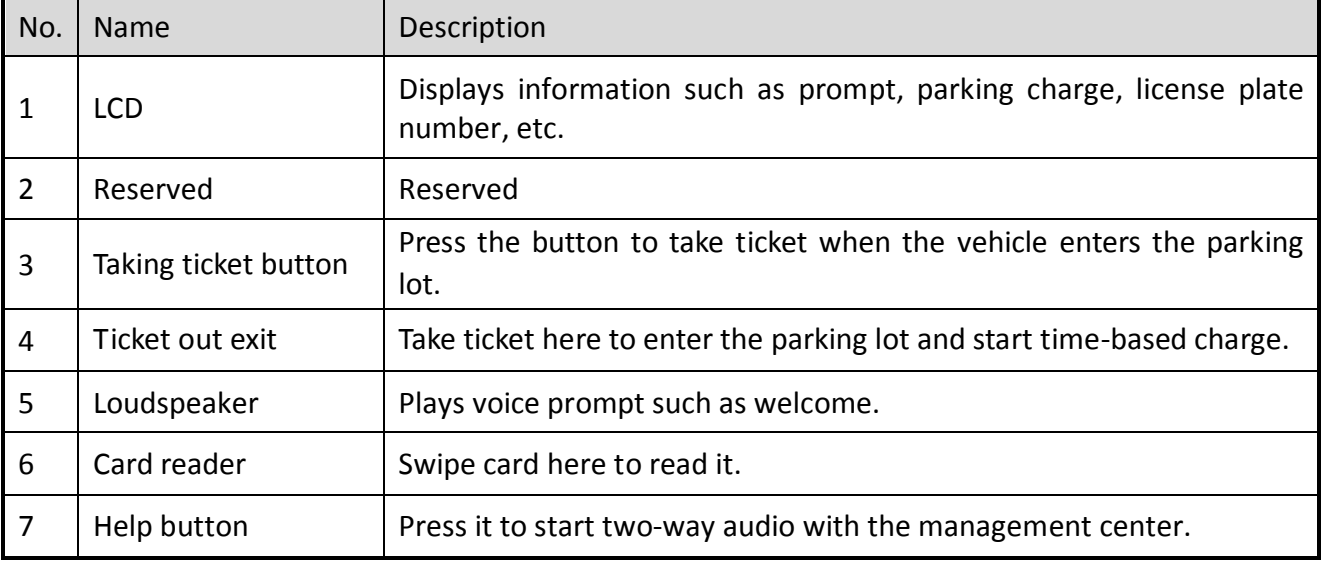

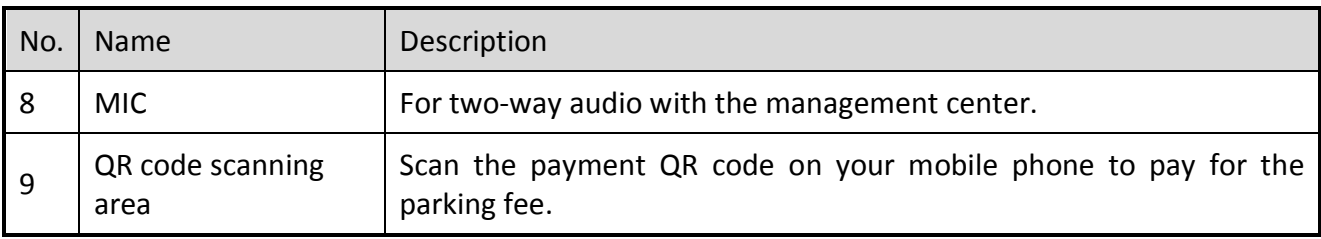

# Chapter 2 Installation

# <span id="page-9-2"></span><span id="page-9-1"></span><span id="page-9-0"></span>2.1 Before You Start

### 2.1.1 Installation Environment

Select the appropriate position for installing the station according to your actual requirement. Pay attention to the following tips.

- Select the horizontal ground for installation.
- Make sure there is no shelter 0.5 m behind the station cabinet to guarantee the cabinet door can open.
- Installation surface requirements:
	- $\triangleright$  If no base is installed, make sure the cabinet can be fixed firmly on the installation surface.
	- $\triangleright$  If base is installed, the dimension of the installation base should not be smaller than 400 (Depth)  $\times$  500 (Length)  $\times$  350 (Width) mm. The surface should be horizontal. Bury bolts before you start the installation.

# <span id="page-9-3"></span>2.1.2 Lay Power Cord

Lay the power cord from the power supply to the station. The power cord should be RVV3  $\times$  1.5 mm<sup>2</sup> or above.

# <span id="page-9-4"></span>2.2 Install Station

The installation of entrance station and exit station is the same. Here we take example of one type. The actual product prevails.

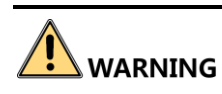

Cut off power during the installation.

- Step 1 Mark the holes' positions on the refuge island according to the holes on station bottom. Punch the holes.
- Step 2 Take the four expansion screws out from the package. Punch the screws into the marked positions on refuge island, and fasten the nuts to make the screws expand to grip the ground. Then unfasten the nuts.

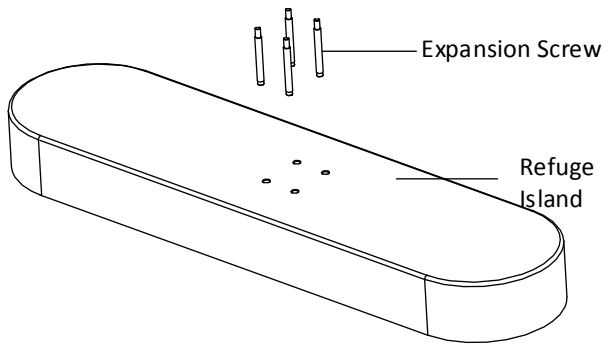

Figure 2-1 Install Expansion Screws

Step 3 Unlock the station back cover with key, and lift the cover softly to open it.

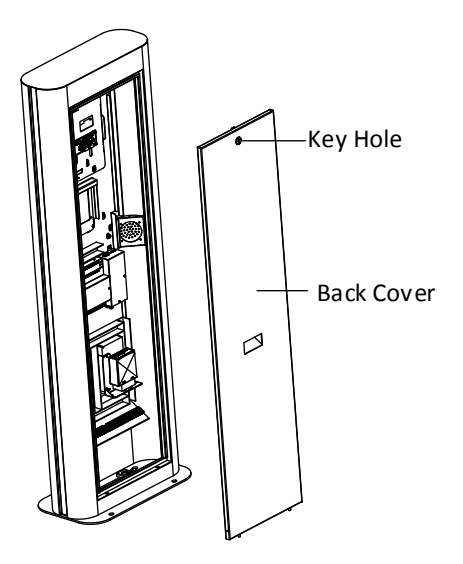

Figure 2-2 Open Back Cover

Step 4 Adjust the horizontal and vertical angles of the station cabinet. Fasten the expansion nuts.

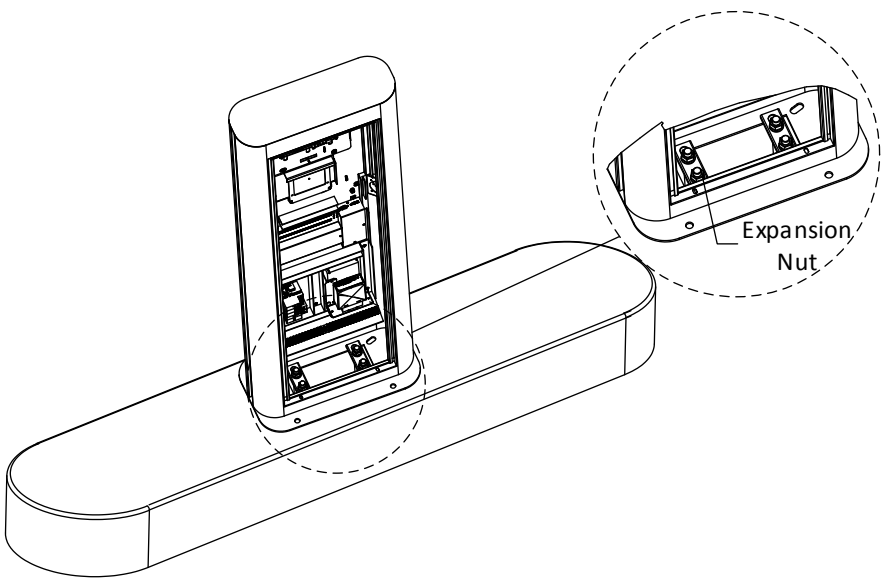

Figure 2-3 Install Station Cabinet

# <span id="page-11-1"></span><span id="page-11-0"></span>2.3 Wiring

### 2.3.1 Connect to Perihperal Devices

The station can connect to control terminal and barrier gate. The control terminal can manage capture, display, passing, and payment.

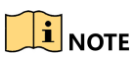

Here we take example of one type of each peripheral device. The actual device prevails.

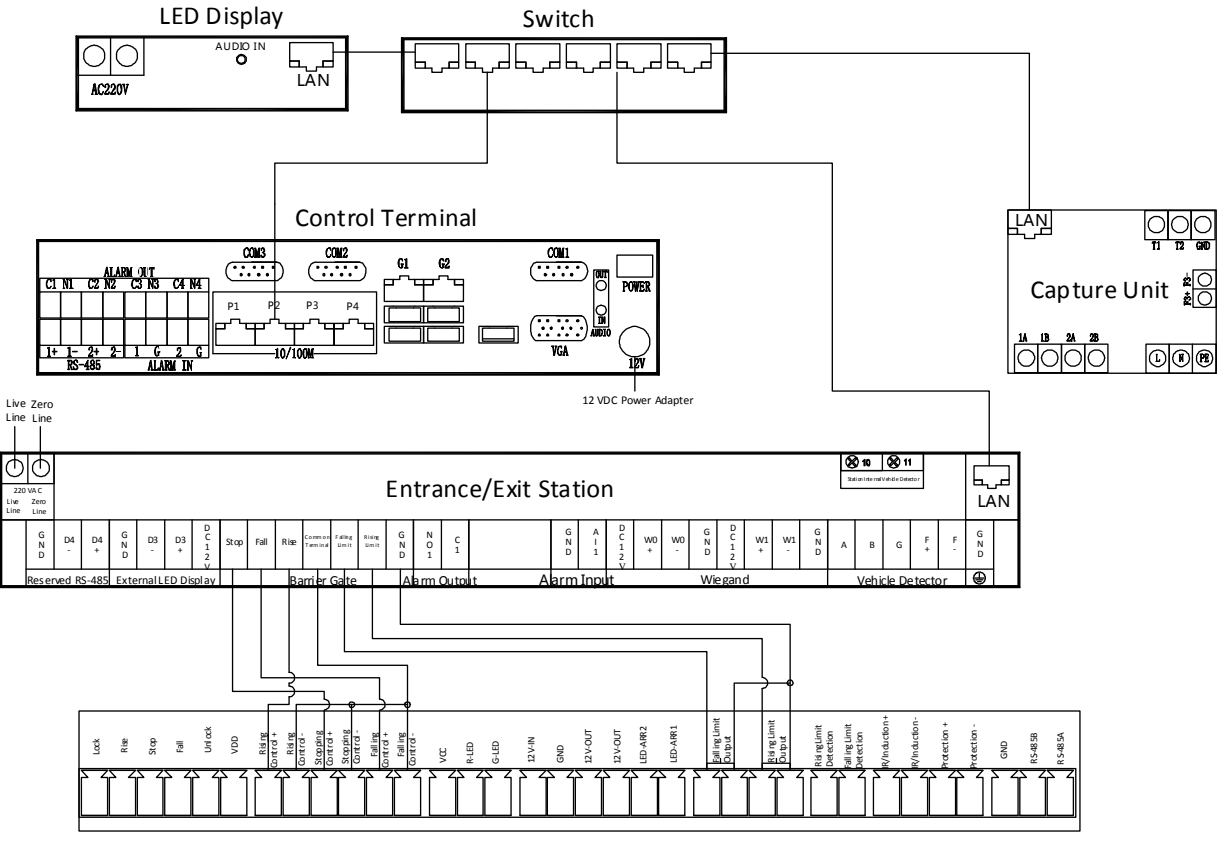

5 Series Barrier Gate Figure 2-4 Peripheral Devices Wiring

# <span id="page-12-0"></span>2.3.2 Connect to Power Supply

# DANGER

- Cut off power before wiring to avoid accident.
- The power voltage of barrier gate is 220 VAC ± 10%. If the voltage exceeds the range, voltage stabilizer is needed.

Step 1 Connect the laid power cord (RVV3  $\times$  1.5 mm<sup>2</sup> or above) to the power input of the station.

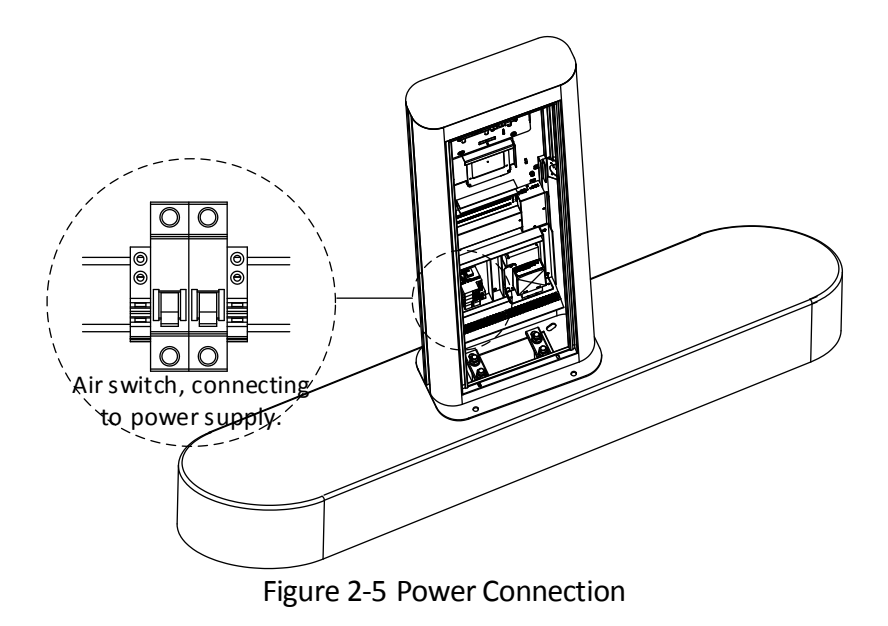

Step 2 Reinstall the back cover and lock the cabinet.

# Chapter 3 Activation and Login

# <span id="page-14-1"></span><span id="page-14-0"></span>3.1 Activate Device

You need to activate the station and set the password for first-time login. You can activate the station via multiple methods. Here we take example of activation via web browser.

# $\begin{bmatrix} \mathbf{i} \end{bmatrix}$  NOTE

<span id="page-14-2"></span>For activation via client software, refer to the client software user manual for details.

### 3.1.1 Default Information

- IP Address: 192.168.1.64
- <span id="page-14-3"></span>User name: admin

### 3.1.2 Activate via Web Browser

You can activate the station via web browser.

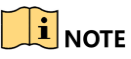

Ensure your station and computer are in the same network segment.

Step 1 Enter the default IP address of the station in the address bar of the web browser and press the **Enter** key to enter the activation interface.

Step 2 Enter a new password and confirm it.

Step 3 Click **OK** to activate the station.

# $\Delta$ WARNING

**STRONG PASSWORD RECOMMENDED**–We highly recommend you create a strong password of your own choosing (Using a minimum of 8 characters, including at least three of the following categories: upper case letters, lower case letters, numbers, and special characters.) in order to increase the security of your product. And we recommend you reset your password regularly, especially in the high security system, resetting the password monthly or weekly can better protect your product.

# <span id="page-14-4"></span>3.2 Log in

You can log in to the station via web browser for further operations such as live view and local configuration.

Step 1 Open the web browser.

Step 2 Enter the IP address of the station in the address bar, and press the **Enter** key to enter the login interface.

#### Step 3 Enter **User Name** and **Password**.

Step 4 Click **Login**.

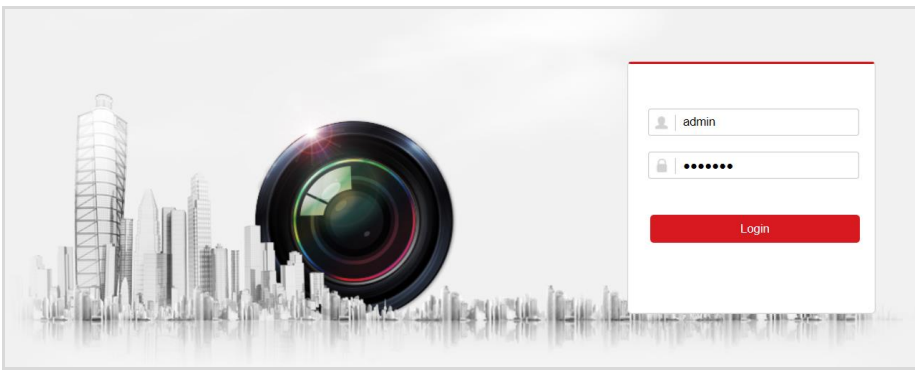

Figure 3-1 Login Interface

Step 5 Install the plug-in before other operations. Please follow the installation prompts to install the plug-in.

# **i** NOTE

Close the web browser to install the plug-in. Please reopen the web browser and log in again after installing the plug-in.

### <span id="page-15-0"></span>3.3 Log out

After login, click **Logout** to log out of the station.

# Chapter 4 Basic Operation

### <span id="page-16-2"></span><span id="page-16-1"></span><span id="page-16-0"></span>4.1 Manage IP Camera

### 4.1.1 Add IP Camera Manually

Connect capture unit to the station manually if the passwords of them are different.

### *Before you start*

- The capture unit can communicate normally with the station.
- The capture unit has been activated.

### Step 1 Go to **Configuration > System > Camera Management > IP Camera**.

Step 2 Click **Add**.

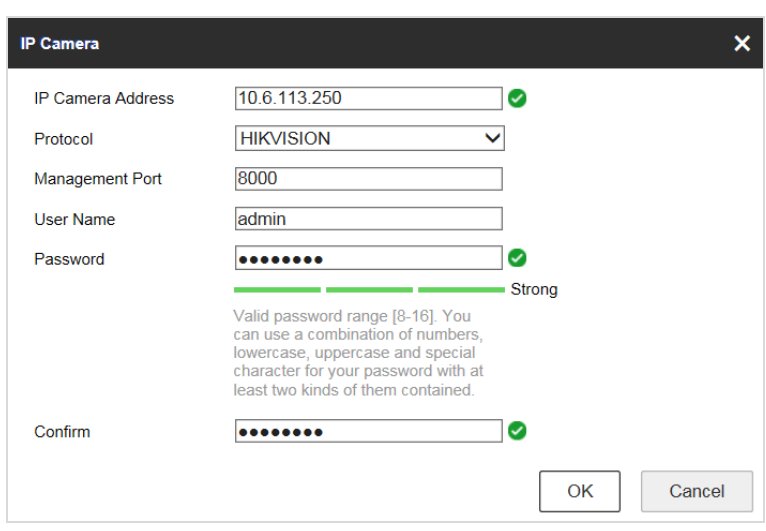

Figure 4-1 Add IP camera

Step 3 Enter **IP Camera Address**, **Management Port**, **User Name**, and **Password** of the IP camera.

Step 4 Confirm the password.

<span id="page-16-3"></span>Step 5 Click **OK** to add it.

### 4.1.2 Add IP Camera Quickly

You can search the IP camera in the same network segment with the station and add it quickly if the passwords of them are the same.

### Step 1 Go to **Configuration > System > Camera Management > IP Camera**.

Step 2 Click **Quick Add** and the interface will show the online IP cameras in the same network segment with the station.

| $\boldsymbol{\mathsf{x}}$<br><b>Quick Add</b> |                   |                    |          |                 |                         |                    |            |                         |  |  |
|-----------------------------------------------|-------------------|--------------------|----------|-----------------|-------------------------|--------------------|------------|-------------------------|--|--|
| $\Box$                                        | <b>IP Address</b> | Number of Channels | Protocol | Management Port | <b>IPv4 Subnet Mask</b> | <b>MAC Address</b> | Serial No. | <b>Firmware Version</b> |  |  |
| $\qquad \qquad \Box$                          | 10.13.4.203       | 1                  |          | 8000            | 255.255.255.0           | 44:19:b7:11:5e:4a  | 435620100  | V3.8.0build 150113      |  |  |
| $\Box$                                        | 10.13.4.202       | $\mathbf{1}$       |          | 8000            | 255.255.255.0           | c0:56:e3:a1:76:64  | 486414223  | V3.8.15build 150506     |  |  |
|                                               |                   |                    |          |                 |                         |                    |            |                         |  |  |
|                                               |                   |                    |          |                 |                         |                    |            |                         |  |  |
|                                               |                   |                    |          |                 |                         |                    |            |                         |  |  |
|                                               |                   |                    |          |                 |                         |                    |            |                         |  |  |
|                                               |                   |                    |          |                 |                         |                    |            |                         |  |  |
|                                               |                   |                    |          |                 |                         |                    |            |                         |  |  |
|                                               |                   |                    |          |                 |                         |                    |            |                         |  |  |
|                                               |                   |                    |          |                 |                         |                    |            |                         |  |  |
|                                               |                   |                    |          |                 |                         |                    |            |                         |  |  |
|                                               |                   |                    |          |                 |                         |                    |            |                         |  |  |
|                                               |                   |                    |          |                 |                         |                    |            | OK<br>Cancel            |  |  |

Figure 4-2 Quick Add

Step 3 Check the IP camera.

<span id="page-17-0"></span>Step 4 Click **OK** to add it.

### 4.1.3 Edit IP Camera

You can edit the added IP camera parameters.

#### Step 1 Go to **Configuration > System > Camera Management > IP Camera**.

Step 2 Check the camera to edit.

Step 3 Click **Modify**.

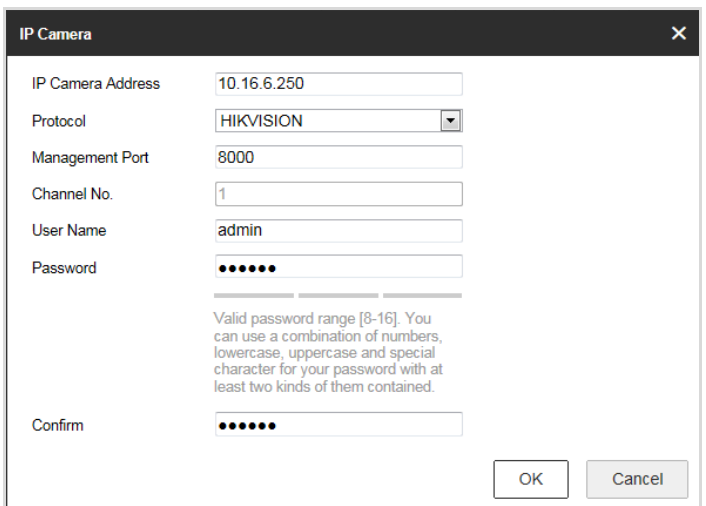

Figure 4-3 Modify IP Camera

Step 4 Edit the parameters of the IP camera.

Step 5 Click **OK** to save the settings.

### 4.1.4 Delete IP Camera

<span id="page-18-0"></span>You can delete the added IP camera.

### Step 1 Go to **Configuration > System > Camera Management > IP Camera**.

Step 2 Check the camera to delete.

Step 3 Click **Delete** to delete it.

# <span id="page-18-2"></span><span id="page-18-1"></span>4.2 Configure Entrance & Exit Parameters

### 4.2.1 Configure Basic Parameters

You can configure the basic parameters for entrance and exit.

#### Step 1 Go to **Configuration > Entrance and Exit > Settings > Basic Parameters**.

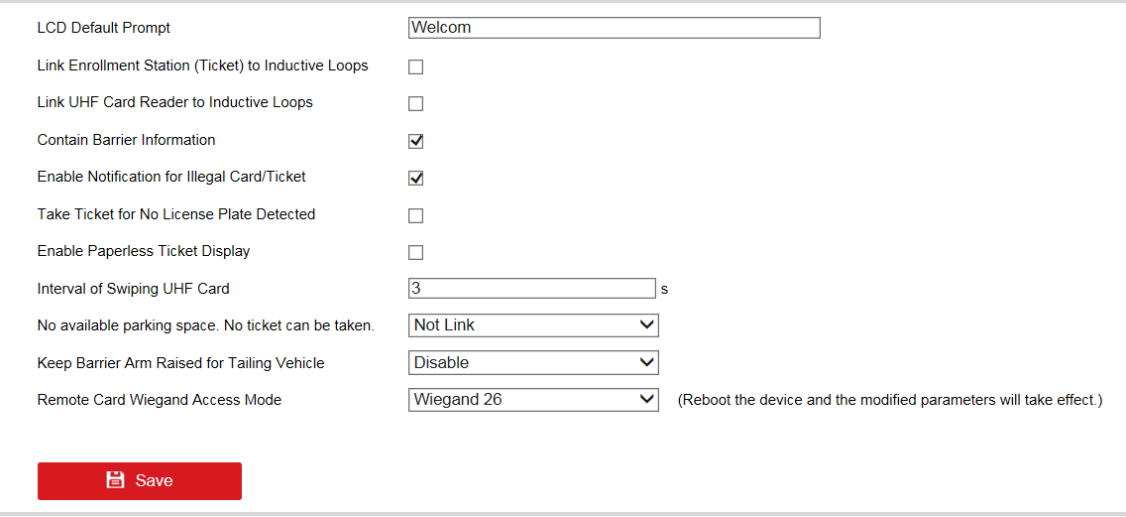

Figure 4-4 Basic Parameters

Step 2 Configure the following parameters according to your needs.

- **LCD Default Prompt**: Enter the information to show on LCD of the station.
- **Link Enrollment Station (Ticket) to Inductive Loops**: If it is checked, when the inductive loops detect the passing vehicle and the signal is triggered, the ticket will be printed. If it is unchecked, the ticket can be printed and taken at any time.
- **Link UHF Card Reader to Inductive Loops**: If it is checked, when the inductive loops detect the passing vehicle, the UHF card reader will read the card. If it is unchecked, the card reader will read card continuously.
- **Contain Barrier Information**: Check it to get the barrier status information if signal lines are connected to the barrier.
- **Enable Notification for Illegal Card/Ticket**: If it is checked, the station will let the vehicle pass only when the card information is legal. If illegal, the station will filter the card information and play the voice prompt of the card exception information. If it is unchecked, the platform will judge whether the card information is legal or not.
- **Take Ticket for No License Plate Detected**: If there is no license plate detected when the vehicle passes, the station will play the voice prompt to remind the driver to take ticket.
- **Interval of Swiping UHF Card**: The interval ranges from 1 to 300. The station will detect the UHF card every configured interval.
- **No available parking space. No ticket can be taken.**: If you select **Link**, when there is no available parking space, the vehicle cannot enter.
- **Keep Barrier Arm Raised for Tailing Vehicle**: If you enable the function, the barrier arm will not fall when vehicles enter one by one continuously.
- **Remote Card Wiegand Access Mode**: Select the Wiegand protocol type for remote card access according to the actual conditions.

<span id="page-19-0"></span>Step 3 Click **Save** to save the settings.

### 4.2.2 Configure Ticket

You can configure the content on the ticket.

Step 1 Go to **Configuration > Entrance and Exit > Settings > Ticket Configuration**.

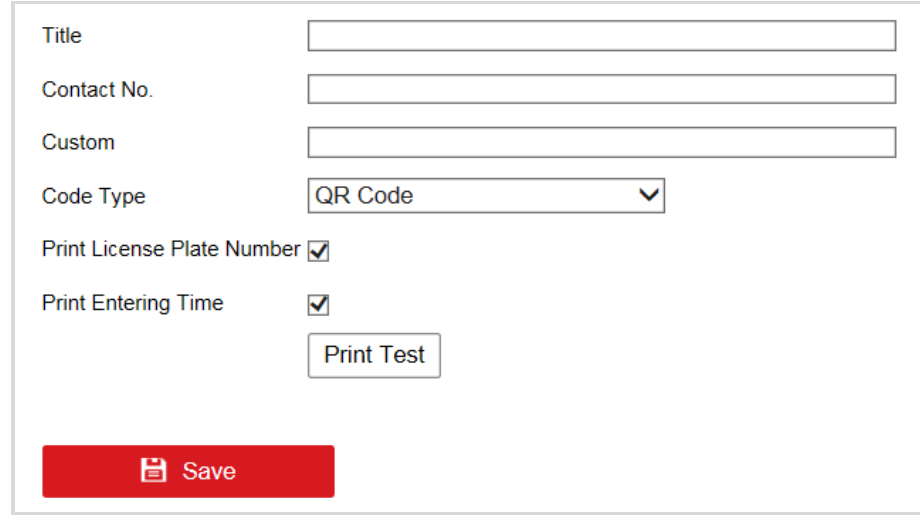

Figure 4-5 Ticket Configuration

Step 2 Enter **Tile**, **Contact No.**, and **Custom** information to be printed on the ticket.

Step 3 Select **Code Type**. Barcode and QR Code are selectable.

Step 4 (Optional) Check **Print License Plate Number** to print the license plate number on the ticket.

Step 5 (Optional) Check **Print Entering Time** to print the entering time of the vehicle on the ticket.

Step 6 (Optional) Click **Print Test** to print the configured ticket to view the effect.

<span id="page-20-0"></span>Step 7 Click **Save** to save the settings.

## 4.2.3 Configure Multi-Channel Capture

If multiple capture units are installed for one lane, you can enable multi-channel capture. The clearest captured picture will be uploaded to the platform automatically according to the effects of different pictures captured by the capture units.

Step 1 Go to **Configuration > Entrance and Exit > Settings > Multi-Channel Capture**.

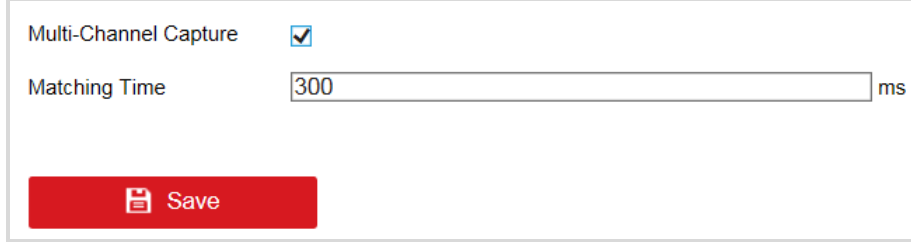

Figure 4-6 Multi-Channel Capture

Step 2 Check **Multi-Channel Capture** to enable the function.

### Step 3 Enter **Matching Time**.

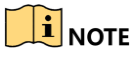

Matching time is the longest matching waiting time for multi-channel capture. The value ranges from 0 to 1000, and 300 is recommended.

<span id="page-20-1"></span>Step 4 Click **Save** to save the settings.

### 4.2.4 View Entrance & Exit Status

Go to **Configuration > Entrance and Exit > Status** to view vehicle status, card status, synchronization status, etc.

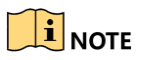

After the station is added to dedicated software, the functions such as license plate recognition of capture unit, vehicle passing of barrier gate, fee charging, etc. can be realized. Refer to the software user manual for details.

# Appendix A Peripheral Interfaces

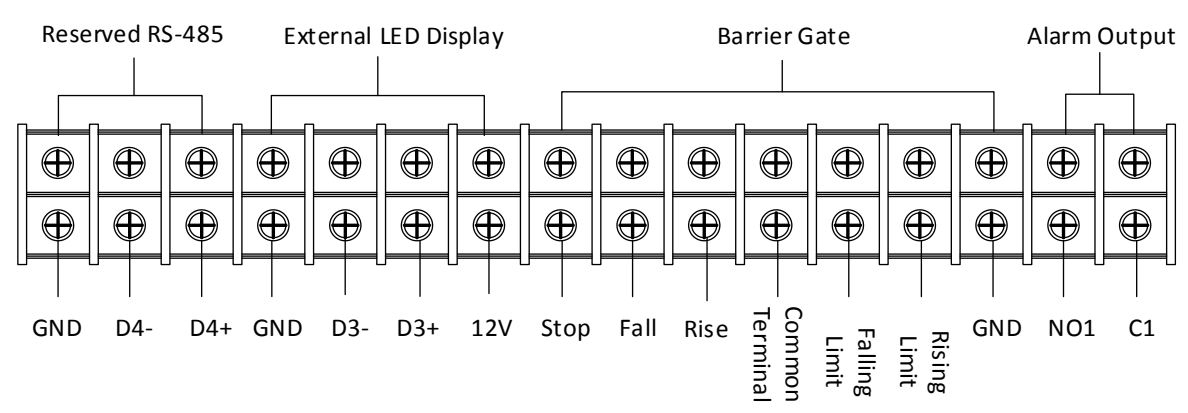

<span id="page-21-0"></span>Open the cover of the station, and you can see the peripheral interfaces.

Figure A-1 Line Bank (Left)

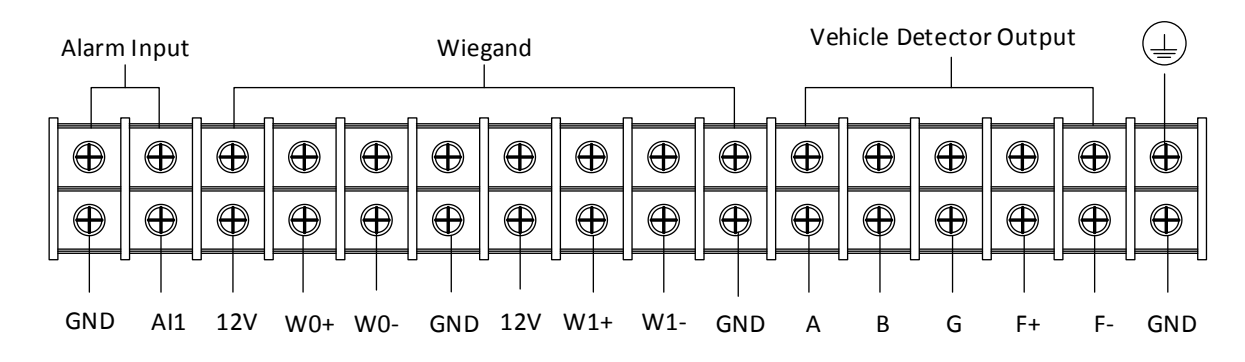

Figure A-2 Line Bank (Right)

<span id="page-21-1"></span>Refer to [Table 4-1](#page-21-1) for the interface description of right line bank.

Table 4-1 Right Line Bank Interface Description

| No.            | Name       | Description                               | No. | <b>Name</b>     | Description                  |  |
|----------------|------------|-------------------------------------------|-----|-----------------|------------------------------|--|
| 1              | $D4+$      |                                           | 17  | NO <sub>1</sub> | Alarm output                 |  |
| $\overline{2}$ | D4-        | RS-485 interfaces                         | 18  | C <sub>1</sub>  | interfaces                   |  |
| 3              | <b>GND</b> |                                           | 19  | 12V             | Wiegand<br>interfaces,       |  |
| 4              | 12V        |                                           | 20  | $W0+$           |                              |  |
| 5              | $D3+$      | <b>External LED</b><br>display interfaces | 21  | $W0-$           | connecting to<br>remote card |  |
| 6              | $D3-$      |                                           | 22  | <b>GND</b>      | reader                       |  |

![](_page_22_Picture_134.jpeg)

![](_page_23_Picture_0.jpeg)